# Skype einrichten

# 1. Über Google suchen

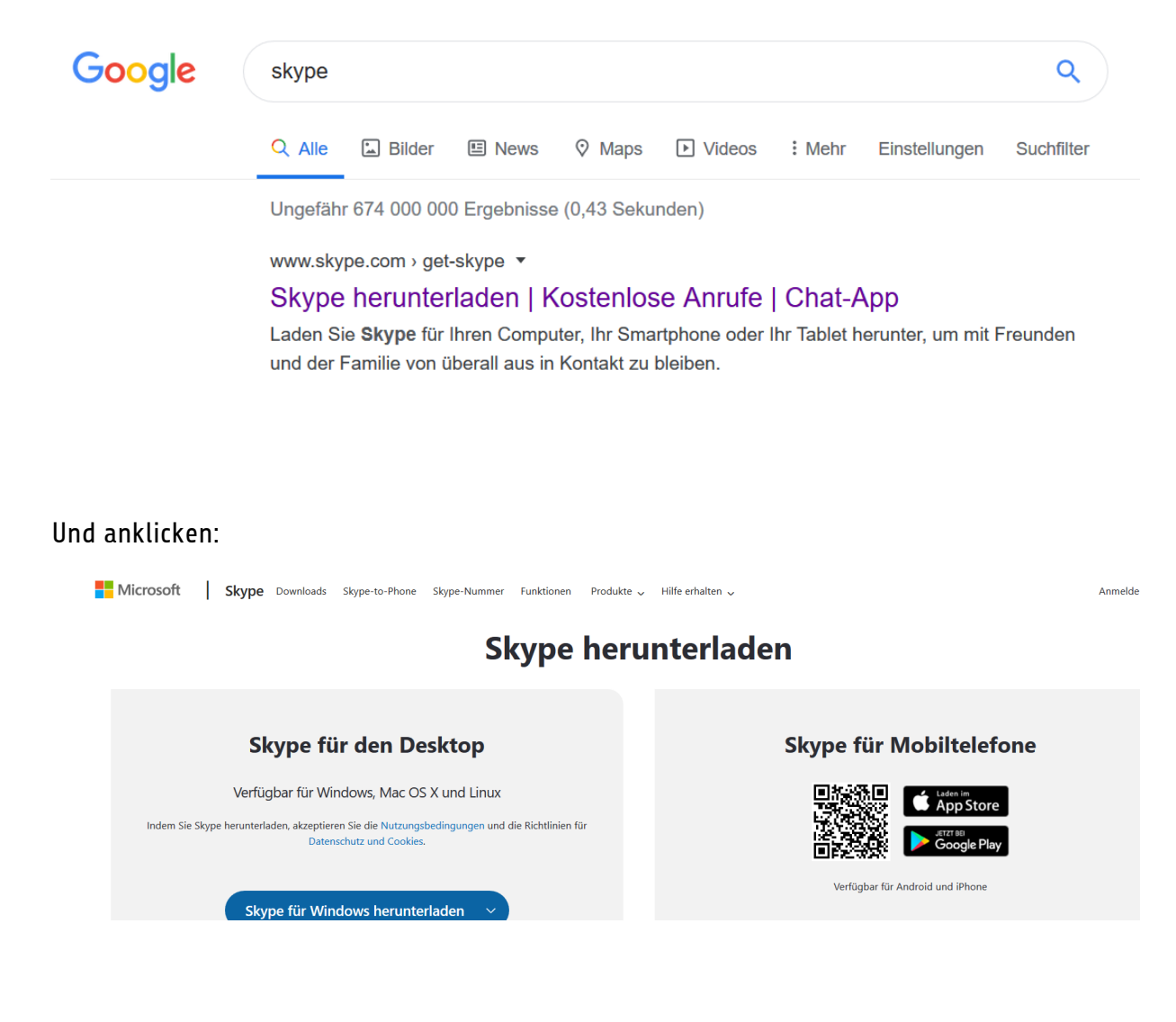

#### 2. Speicherort festlegen Desktop für PC/ Laptop

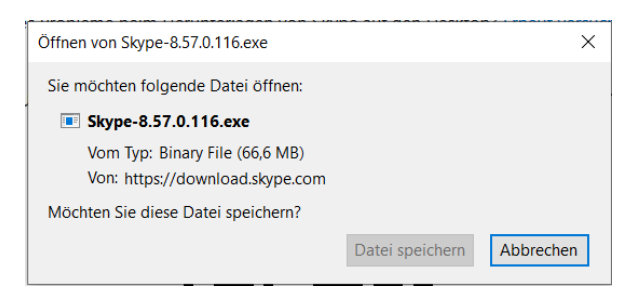

Auf "Datei Speichern" klicken und Anleitung ausführen und bei Fragen zustimmen.

Wenn sich kein automatischer Download startet, dann findet ihr sonst auch hier beim Klick auf den Pfeil den Download

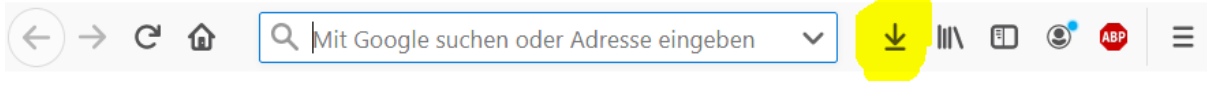

Danach habt ihr den Download fertig.

### 3. LogIn

Jetzt solltet ihr auf dem PC/ Laptop dieses Symbol finden und könnt euch dann mit eurer E-Mail Adresse registrieren.

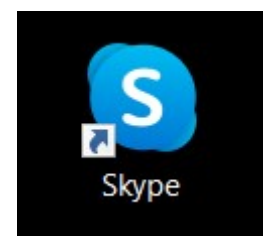

## 4. Kontakt zu Coach herstellen

Ihr bekommt von eurem Coach beim ersten Kontakt einen Link per Mail zugeschickt. Mit Klick auf diesen nehmt ihr die Einladung zum Kontakt an und verbindet euch dann direkt zu ihm. Ihr müsst euren Coach also nicht extra suchen. Die Coaches wissen Bescheid, und können gegebenenfalls helfen.